## WEKA Manager CE 4.3

## Neuerungen und Verbesserungen

Jörg Ertelt

CE-AKADEMIE • JÖRG ERTELT 13.11.2023

# Neuerungen

Register Rechtsvorschriften > Maschinenverordnung (EU) 2023/1230

- Die VERORDNUNG (EU) 2023/1230 über Maschinen wurde am 29.6.2023 im Amtsblatt der EU veröffentlicht.
- Sie ist am 19.7.23 in Kraft getreten.

- Bereits am 4.7.23 wurde eine Berichtigung im Amtsblatt der EU veröffentlicht, weil die VERORDNUNG (EU) 2023/1230 über Maschinen falsche Daten enthielt.
- › Die VERORDNUNG (EU) 2023/1230 über Maschinen ist von den Wirtschaftsakteuren Hersteller, Einführer, Händler und Bevollmächtigten ab 20.1.27 anzuwenden. Bis zum 19.1.27 ist weiterhin die Maschinenrichtlinie 2006/42/EG anzuwenden.
- › Die VERORDNUNG (EU) 2023/1230 über Maschinen wurde in WEKA Manager CE im Register **Rechtsvorschriften** aufgenommen. Damit können Projekte bereits heute auf Basis der VERORDNUNG (EU) 2023/1230 über Maschinen angelegt werden. Diese Möglichkeit ist vor allem für diejenigen Hersteller von Bedeutung, die Produkte ab dem 20.1.2027 in Verkehr bringen werden.

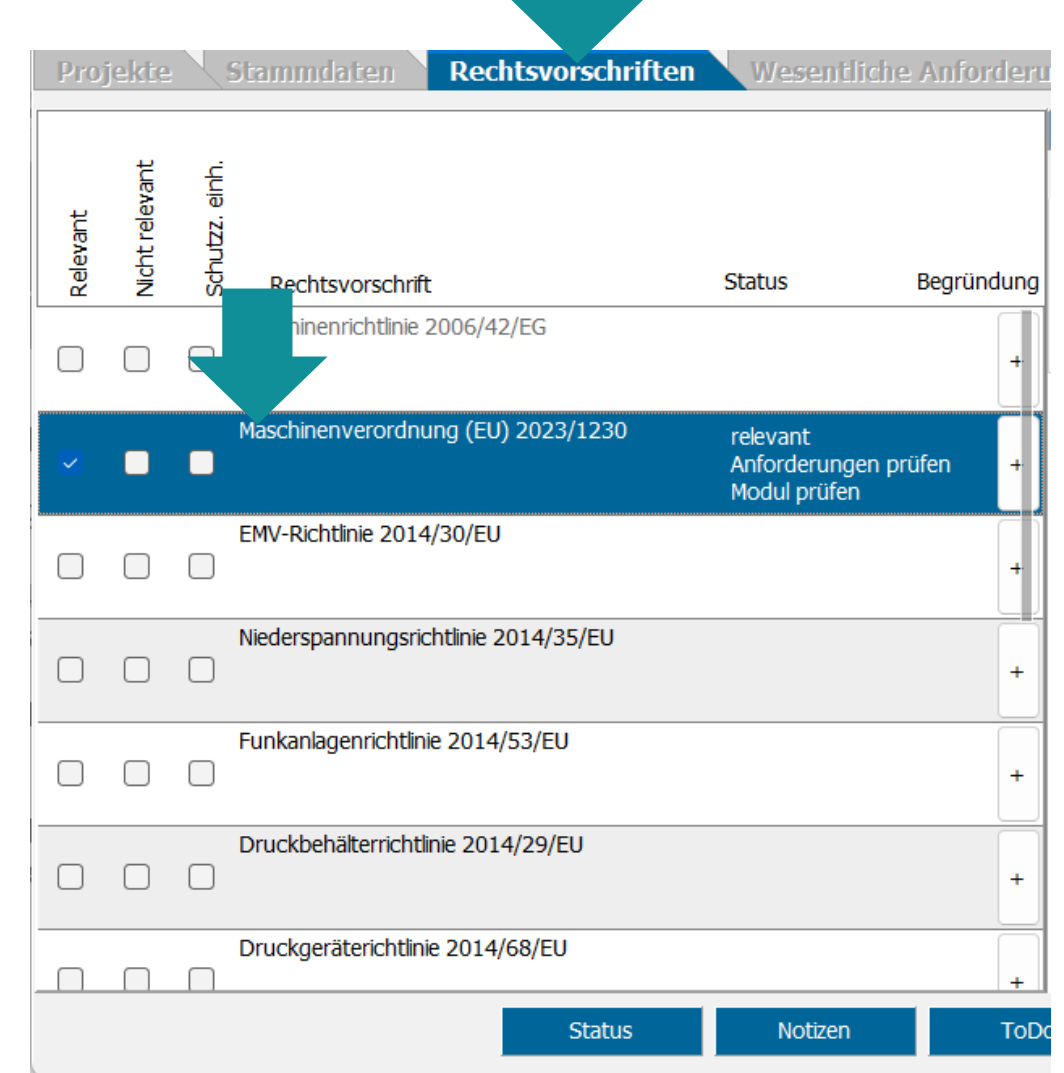

Register Rechtsvorschriften > Maschinenverordnung (EU) 2023/1230 > Relevanz

- Wie bei allen Rechtsvorschriften, die im Register **Rechtsvorschriften** gelistet sind, ist auch für die VERORDNUNG (EU) 2023/1230 über Maschinen ein Frage-Antwort-Assistent verfügbar.
- › Mit diesem Assistenten kann ermittelt werden, ob ein Produkt vom Anwendungsbereich der VERORDNUNG (EU) 2023/1230 über Maschinen erfasst wird oder von diesem ausgeschlossen ist.
- › Frage-Antwort-Assistent öffnen: Register **Projekte**: Ein Projekt markieren > Register **Rechtsvorschriften** > **VERORDNUNG (EU) 2023/1230 über Maschinen** markieren > Register **Relevanz**.

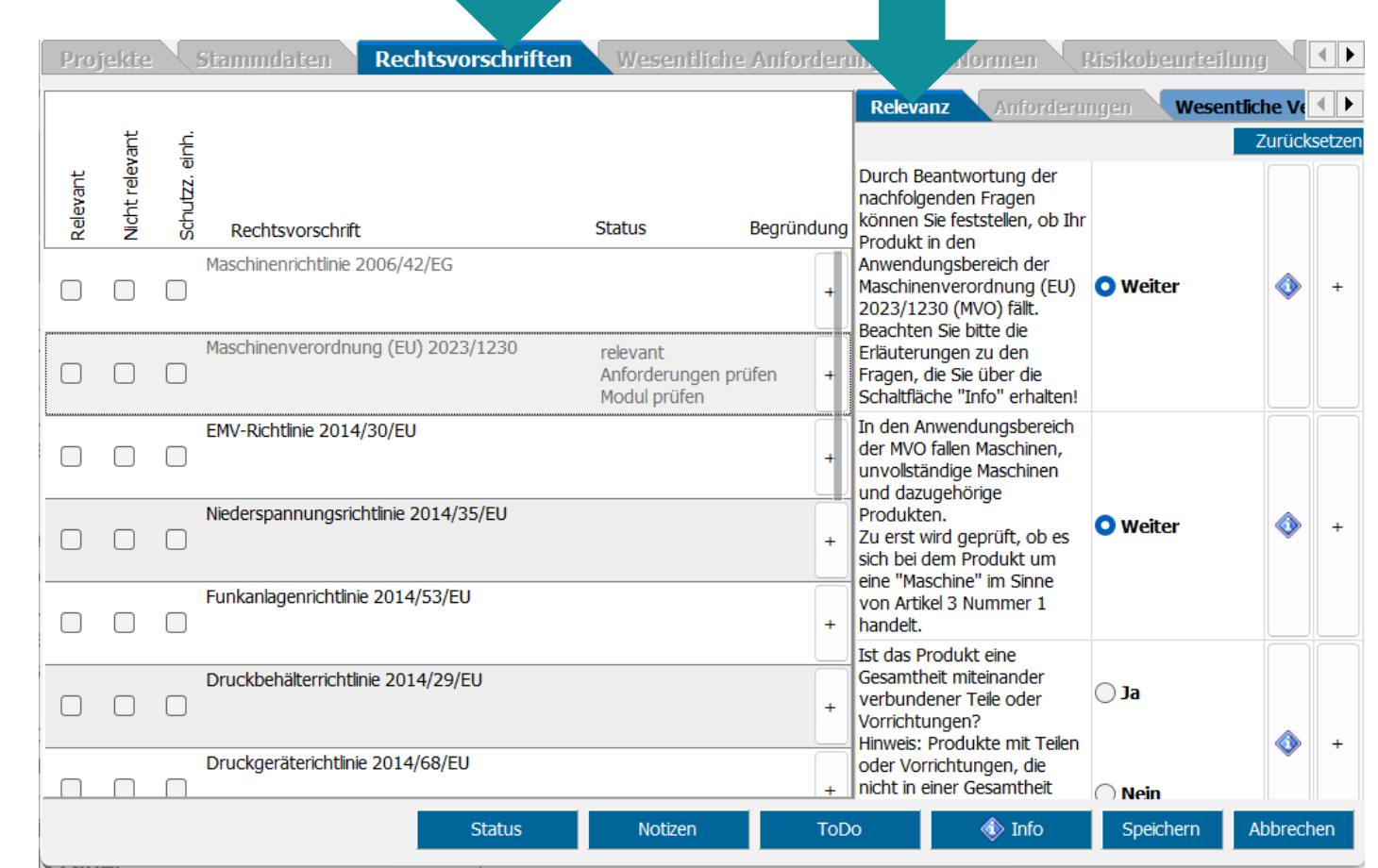

Register Wesentliche Anforderungen > Maschinenverordnung

- Mit dem Einzug der VERORDNUNG (EU) 2023/1230 über Maschinen in WEKA Manager CE mussten auch die grundlegenden und zusätzlichen Sicherheits- und Gesundheitsschutzanforderungen übernommen werden. Diese finden sich jetzt in Anhang III und nicht mehr in Anhang I, wie dies bei der Maschinenrichtlinie 2006/42/EG der Fall war.
- › Immerhin sind die Nummern der grundlegenden und zusätzlichen Sicherheits- und Gesundheitsschutzanforderungen gleich geblieben. Neue grundlegenden und zusätzlichen Sicherheitsund Gesundheitsschutzanforderungen wurden ans Ende bestehender grundlegenden und zusätzlichen Sicherheits- und Gesundheitsschutzanforderungen angehängt.
- › Hersteller sollten deshalb prüfen, ob ihre Produkte von den neuen grundlegenden und zusätzlichen Sicherheits- und Gesundheitsschutzanforderungen betroffen sind.

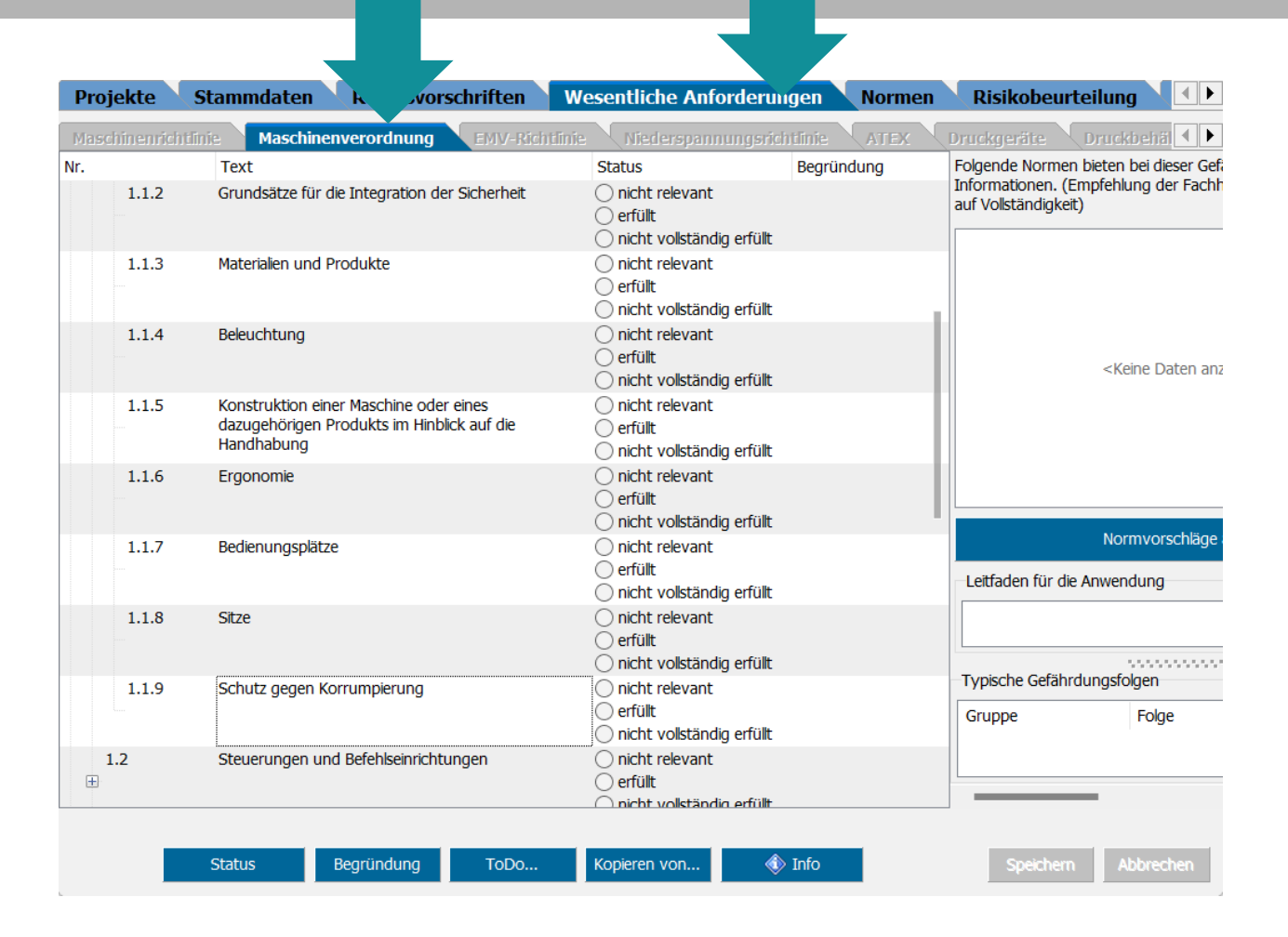

Register Normen > Maschinenverordnung (EU) 2023/1230

- Die Liste der harmonisierten Normen ist derzeit leer.
- › Grund: es gibt noch keine zur VERORDNUNG (EU) 2023/1230 harmonisierten Normen.
- › Dessen ungeachtet können weiterhin harmonisierte Normen gewählt und angewandt werden.

**WEKA** 

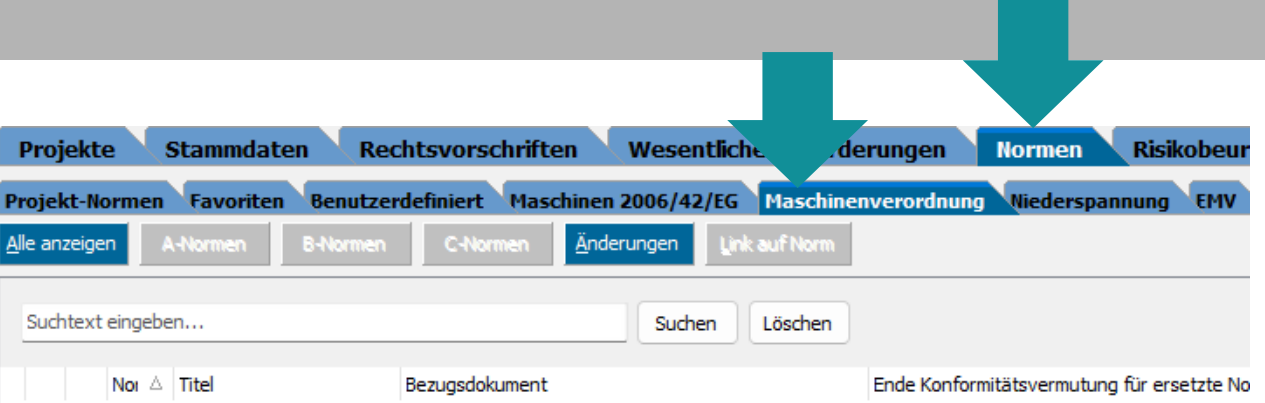

<Keine Daten anzuzeigen>

Register Dokumentation > Technische Unterlagen > Erklärung(en) erstellen

› Die Ausgabe der EU-Konformitätserklärung gem. VERORDNUNG (EU) 2023/1230 ist derzeit noch nicht möglich.

**WEKA** 

› Grund: Die Konformität zur VERORDNUNG (EU) 2023/1230 darf bis zum 19.1.27 nicht erklärt werden. Bis dahin muss weiterhin die Maschinenrichtlinie 2006/42/EG konform erklärt werden.

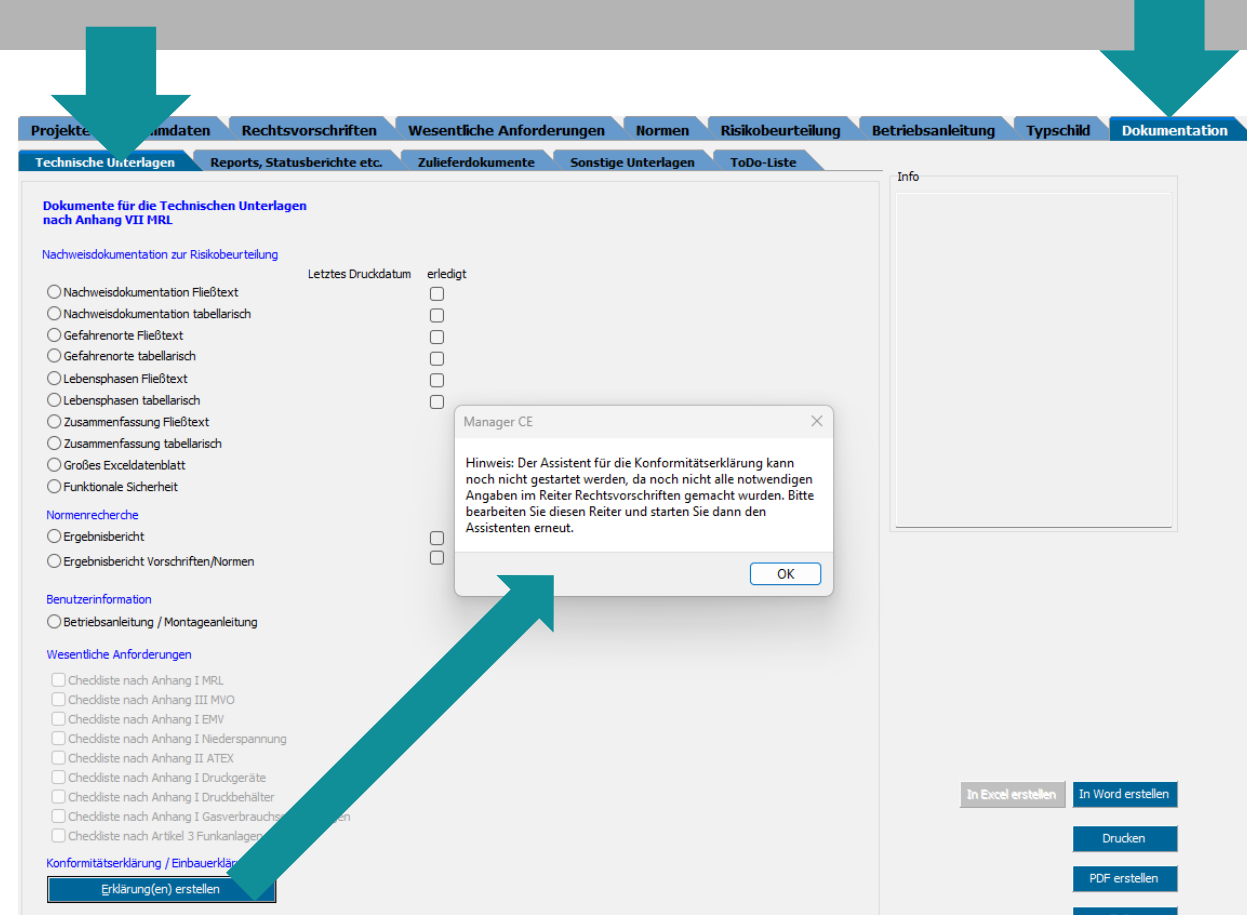

Register Dokumentation > Technische Unterlagen > Wesentliche Anforderungen

- › Neue Reports und Statusberichte im Zusammenhang mit der VERORDNUNG (EU) 2023/1230 über Maschinen.
- › Register **Dokumentation** > **Technische Unterlagen**:
- ӏ Report **Wesentliche Anforderungen** > **Checkliste nach Anhang III MVO**
- › Register **Dokumentation** > **Reports**, **Statusberichte etc.:**
	- ӏ **Rechtsvorschriften** > **Maschinenverordnung**
	- ӏ **Wesentliche Veränderungen** > **Maschinenverordnung**

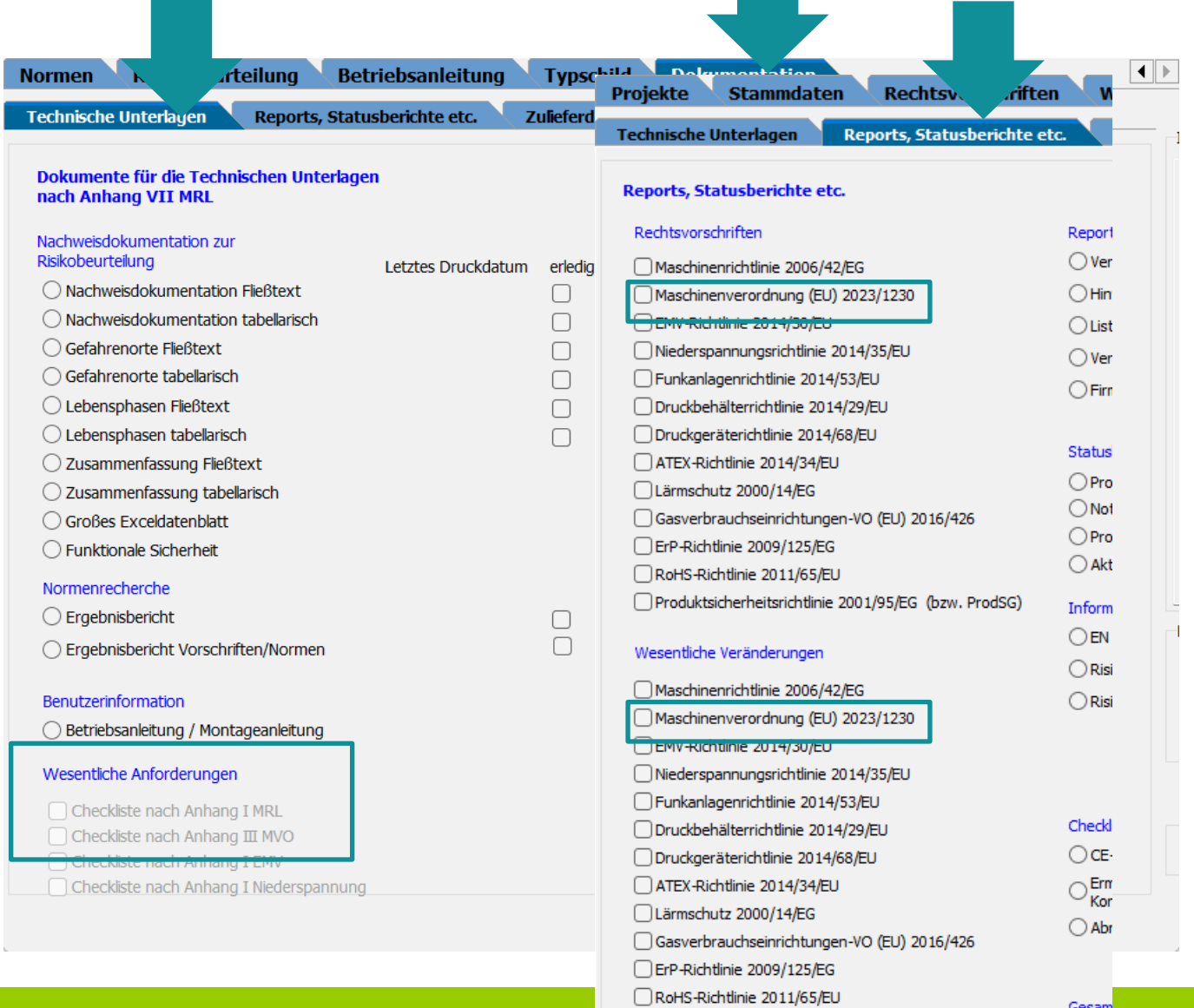

Produktsicherheitsrichtlinie 2001/95/EG (bzw. ProdSG)

## Wesentliche Anforderungen: Arbeiten mit zwei Monitoren

Register Risikobeurteilung > Wesentliche Anforderungen

- › Ab Version 4.3 kann der Dialog **Wesentliche Anforderungen** geöffnet bleiben und in der Risikobeurteilung weitergearbeitet werden.
- › Außerdem kann der Dialog auf einem zweiten Monitor platziert werden.

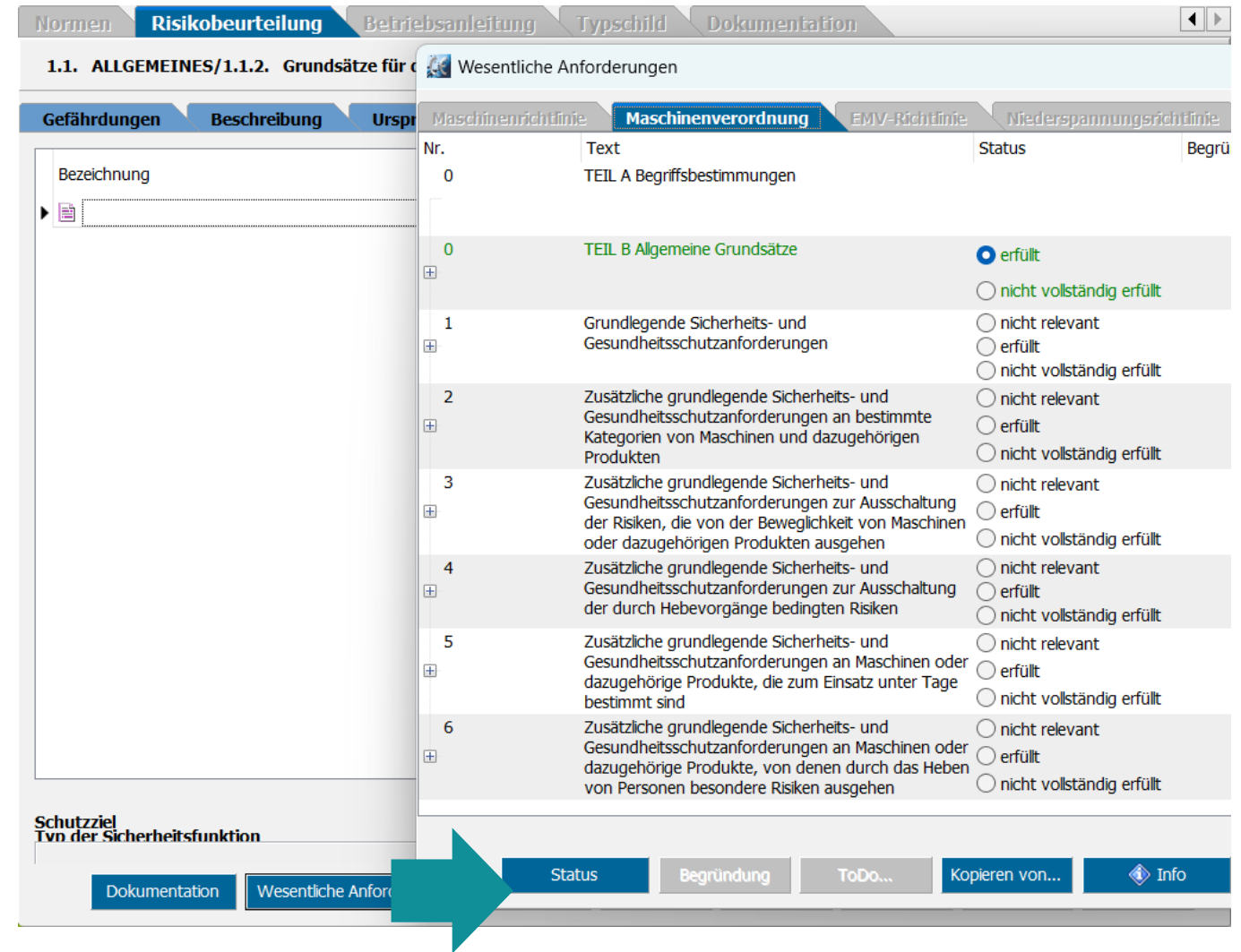

## Dokumente aus Risikobeurteilung öffnen

Register Risikobeurteilung > Dokumentation

› Ab Version 4.3 kann auf diese Dokumente aus der Risikobeurteilung zugegriffen werden: Register **Risikobeurteilung** > **Schutzmaßnahmen** > **Dokumentation**. Der Dialog **Dokumente** öffnet sich mit den Registern **Zulieferdokumente** und Sonstige **Unterlagen**.

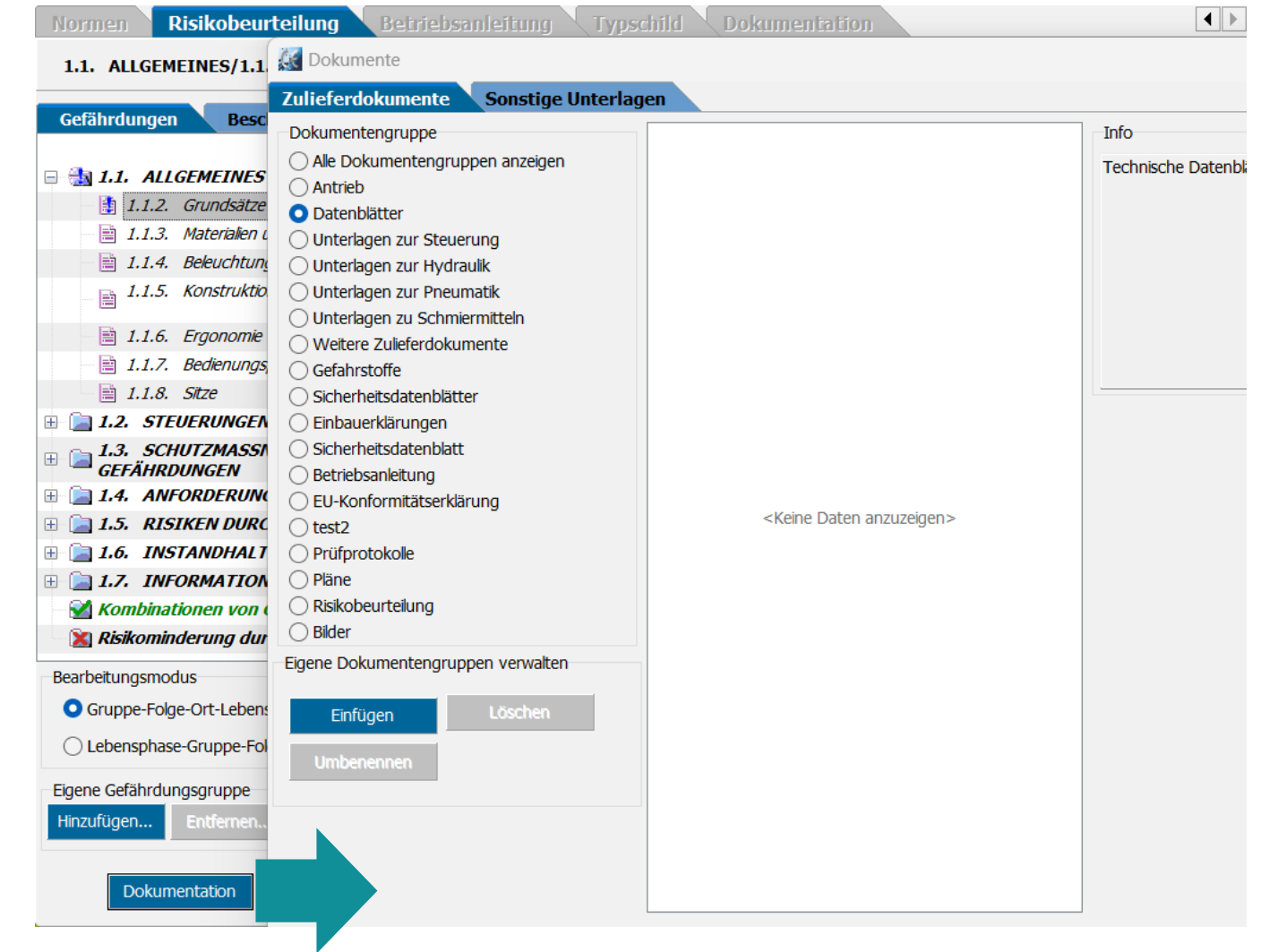

#### Status von Gefährdungsfolgen prüfen

Register Risikobeurteilung > Gefährdungen

- › Wird eine Gefährdungsfolge nicht vollständig abgearbeitet, wird für die betreffende Gefährdungsfolge kein grüner Haken, sondern ein blaues Ausrufezeichen gesetzt. In diesem Fall beginnt die etwas mühselige Suche nach der Ursache.
- › Ab Version 4.3 kann der Status von Gefährdungsfolgen geprüft werden mit der Folge, dass die Ursache, die das Setzen des grünen Hakens verhindert, deutlich vereinfacht wird, in dem durch Anklicken eines Links zur entsprechenden Stelle gesprungen werden kann, die der Quell des Übels ist.
- › Status von Gefährdungsfolgen prüfen: Register **Risikobeurteilung** > **Gefährdungen** > auf eine Gefährdungsfolge mit blauem Ausrufezeichen Rechtsklick > **Status**. Der Dialog **Status** der Gefährdung öffnet sich. Klick auf den Link zum Sprung zum Ursprung des Übels > **korrigieren**.

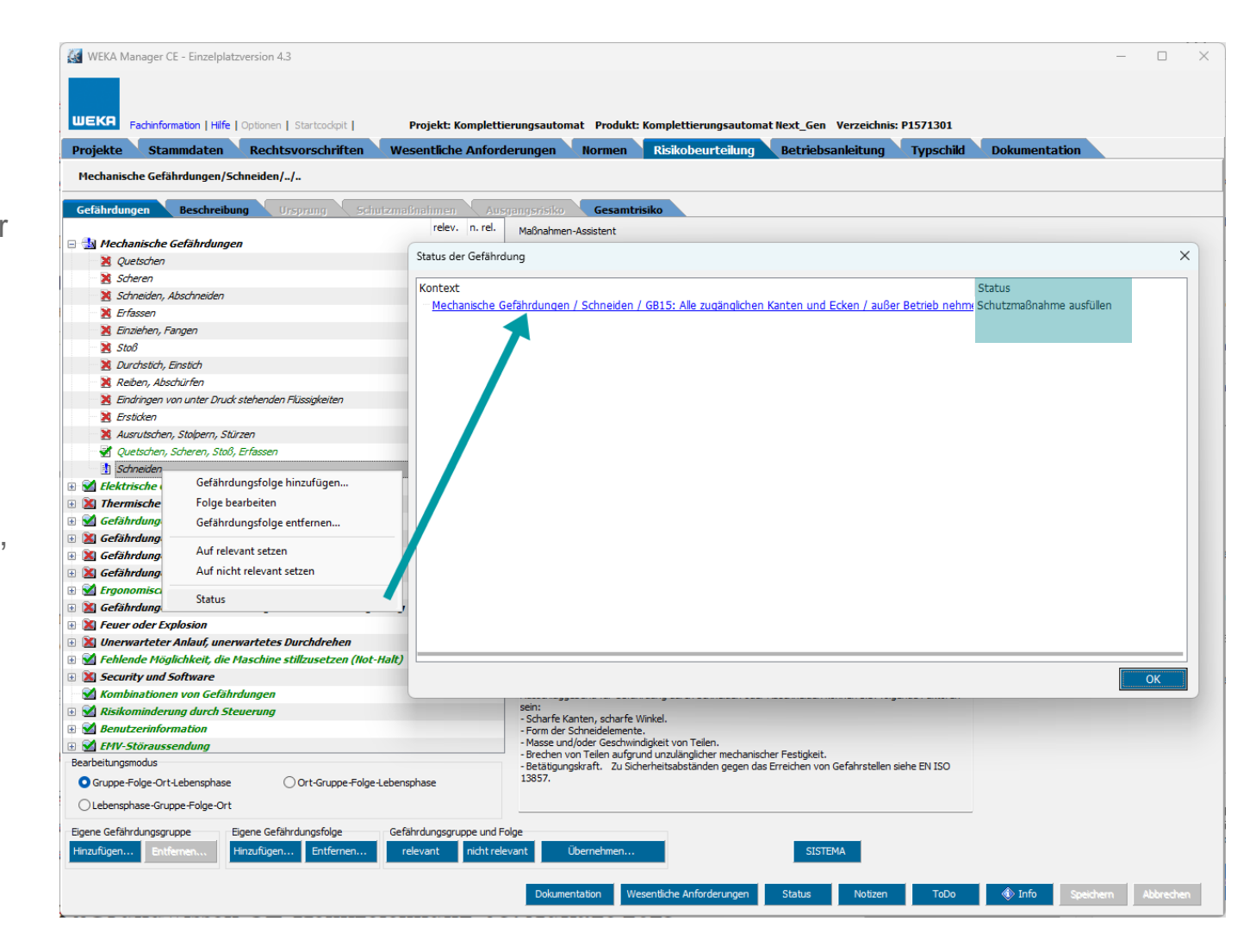

## Verbesserungen

### Fachbuch Grundwissen CE-Kennzeichnung, 5. Auflage

Fachinformationen > Fachinformationen > CE-Kennzeichnung

› Aufgrund des regen Engagements des europäischen Gesetzgebers hinsichtlich der Veröffentlichung von europäischen Rechtsvorschriften mit Bezug zur Product Compliance war die Überarbeitung des Fachbuchs Grundwissen CE-Kennzeichnung erforderlich.

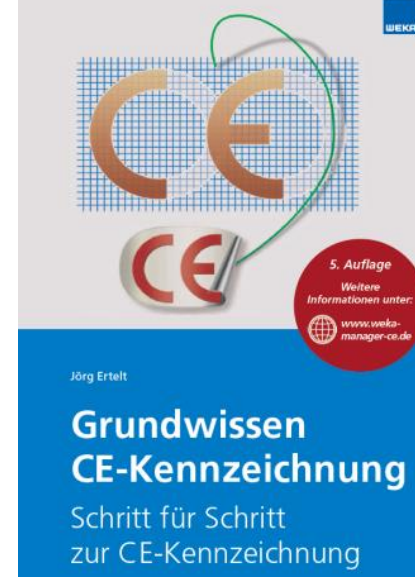

› Die fünfte Auflage ist im WEKA Manager CE hinterlegt unter **Fachinformationen** > **Fachinformationen** > **CE-Kennzeichnung**.

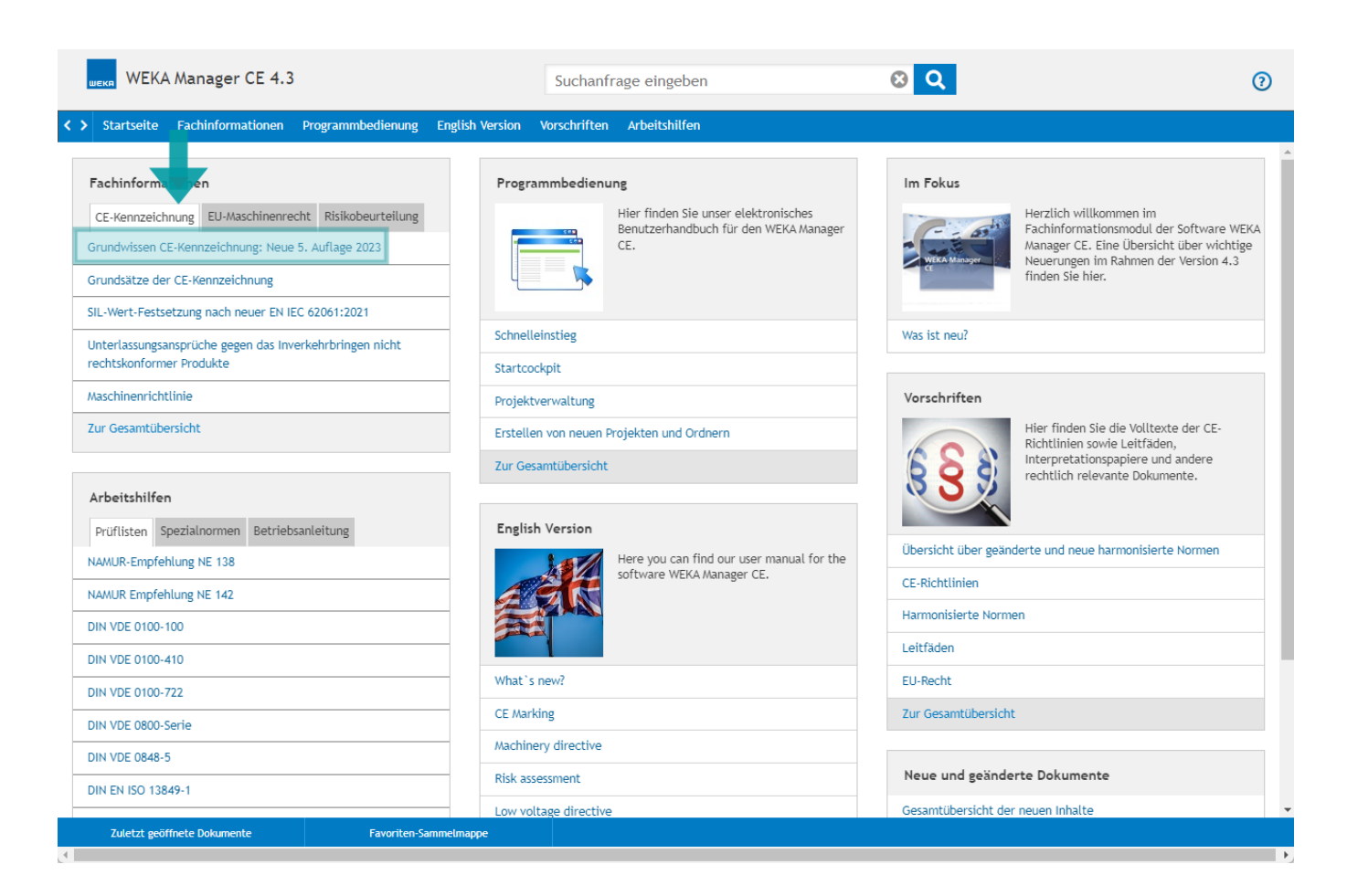

#### Produktspezifikation

Register Rechtsvorschriften > Maschinenrichtlinie bzw. Maschinenverordnung > Produkt spezifizieren.

- Im Zusammenhang mit der Kategorisierung von Maschinen gem. Maschinenrichtlinie 2006/42/EG Anhang I ist die Option **Keine Spezifizierung zutreffend** im Register **Rechtsvorschriften** > **Produkt spezifizieren** standardmäßig gewählt.
- › Dies führte zu dem Problem, dass eine erforderliche Kategorisierung übersehen werden konnte bzw. eine nachträgliche Kategorisierung keine Auswirkung auf die Sicherheits- und Gesundheitsschutzanforderungen im Register **Wesentliche Anforderungen** > **Maschinenrichtlinie** hatte. Diese sind bei gewählter Option alle auch nicht relevant gesetzt.
- › Ab Version 4.3 ist die Option Keine Spezifizierung zutreffend standardmäßig nicht gewählt.

Wird die Kategorisierung vergessen, wird folgende Meldung ausgegeben:

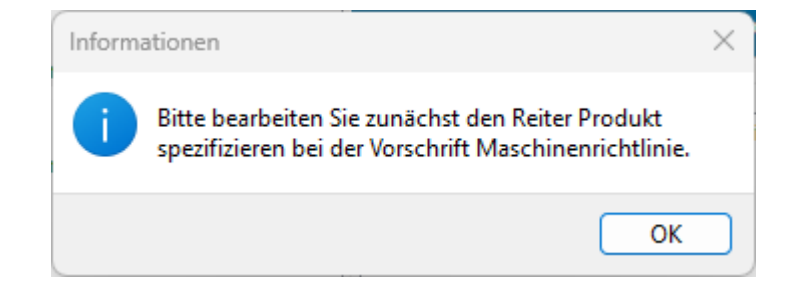

› Ab Version 4.3 kann zu jeder Kategorie im Projektstatus optional eine Begründung hinterlegt werden.

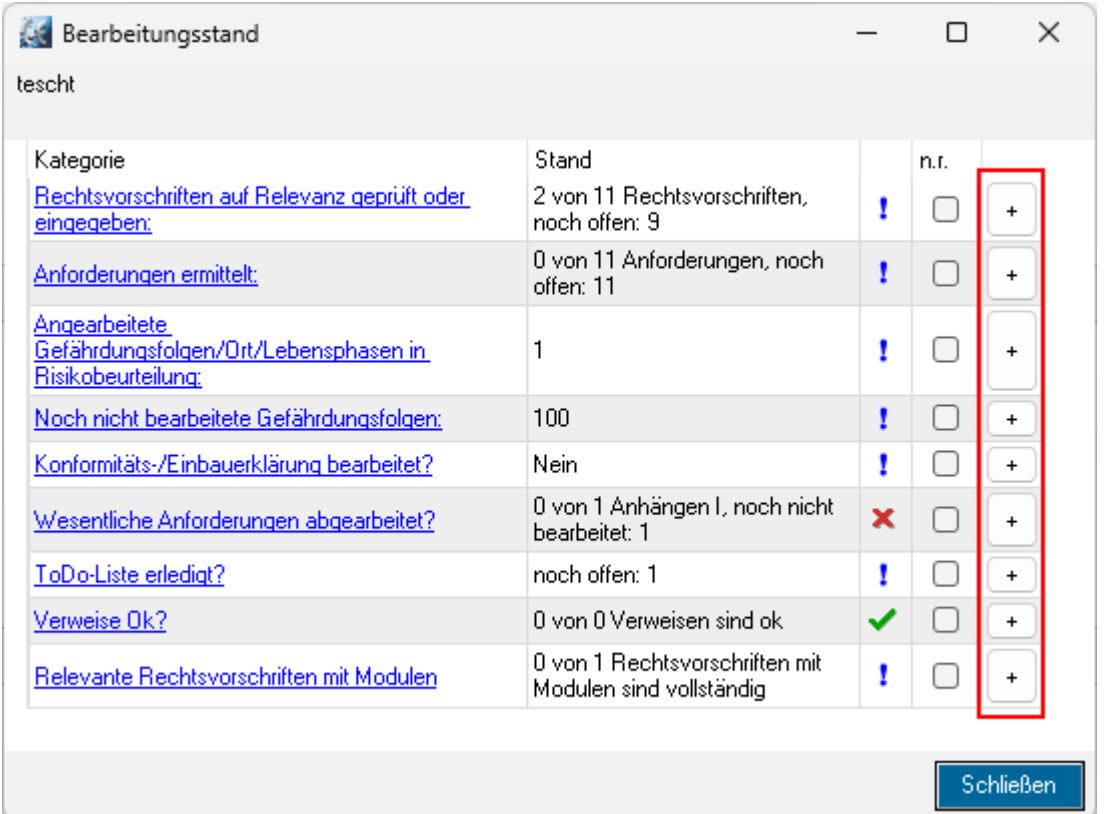

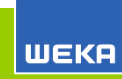

## EN ISO 13849-1: Hilfstabelle für Parameter P

- › Im Frühjahr 2023 wurde die neue Version der ISO 13849-1 veröffentlicht. Sie enthält eine Hilfstabelle für den Parameter Möglichkeit der Schadensvermeidung oder Schadensbegrenzung (Parameter P). Anhand von jeweils fünf Kriterien für Laie und Fachkraft kann bestimmt werden, ob P1 oder P2 der geeignete Wert ist.
- › Diese Hilfstabelle steht sowohl für die steuerungstechnische als auch bei der Risikobeurteilung nach EN ISO 13849-1 zur Verfügung.
- › Parameter P festlegen: Register **Risikobeurteilung** > **Schutzmaßnahmen** > Schutzmaßnahme mit Sicherheitsfunktion anlegen bzw. öffnen > steuerungstechnische Schutzmaßnahme Bearbeiten > **Performance Level nach EN ISO 13849-1** > **OK** > Register **Vermeidung**.

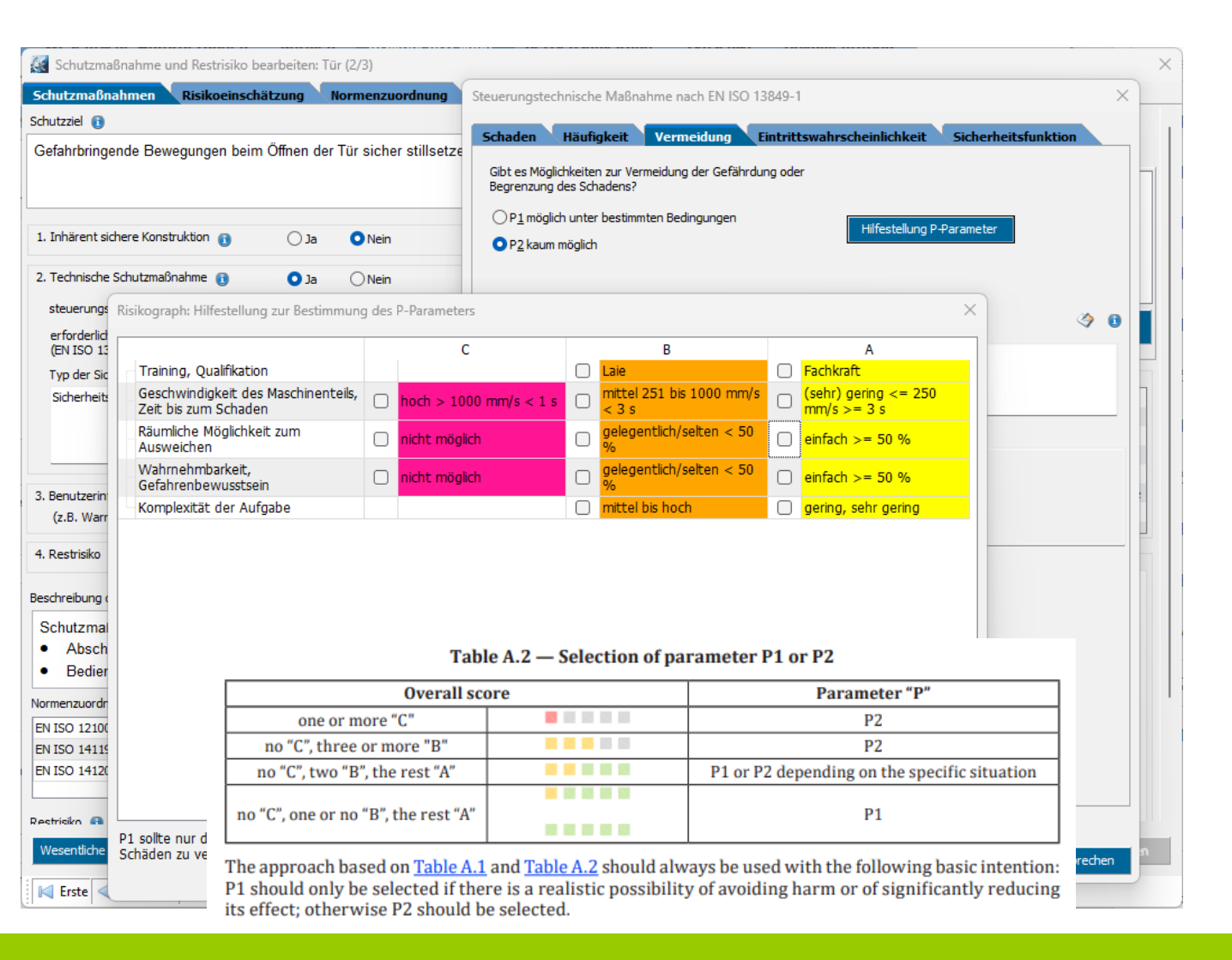

#### › **Betriebsanleitungsvorlagen: Kapitel löschen und umbenennen**

- ӏ Bislang konnten Kapitel in Betriebsanleitungsvorlagen (Register **Optionen** > **Betriebsanleitungsvorlagen**) weder umbenannt noch gelöscht werden. Nicht benötigte Kapitel konnten in der Betriebsanleitung im Register **Betriebsanleitung** auf nicht relevant gesetzt, aber nicht gelöscht werden. Das Umbenennen war ebenfalls nur im Register **Betriebsanleitung** möglich.
- ӏ Ab jetzt können Kapitel in Betriebsanleitungsvorlagen umbenannt und gelöscht werden.

#### **Textbausteine anderer Kategorien verwenden**

- ӏ Bisher konnten in einem bestimmten Kontext nur diejenigen Textbausteine verwendet werden, die einer bestimmten Kategorie für diesen Kontext zugeordnet waren.
- Beispiel: im Kontext der Risikobeurteilung und der Beschreibung von Gefährdungen konnte nur auf die Textbausteine zugegriffen werden, die der Kategorie **Beschreibung von Gefährdungen** zugeordnet waren. Das führt in einigen Fällen zur Redundanz von Textbausteinen.
- Zur Vermeidung dieser Redundanzen kann in einem bestimmten Kontext auf Textbausteine zugegriffen werden, die anderen Kategorien zugeordnet sind.

#### › **Risikobeurteilung: Zugriff auf Zulieferdokumente und sonstige Unterlagen**

Für das schnelle Nachsehe n zwischendurch kann auf Zulieferdokumente und sonstige Unterlagen im Register Risikobeurteilung zugegriffen werden mit der Schaltfläche Doku. bedauerlicherweise ist der entsprechende Dialog nur modal, d. h. in der Risikobeurteilung kann nicht gearbeitet werden, solange der Dialog geöffnet ist.

#### › **Fußzeile der EU-Konformitätserklärung bzw. EU-Einbauerklärung einrichten**

- ӏ Für viele Reports konnte die Fußzeile individuell eingerichtet werden.
- Die Einrichtung der Fußzeile ist nun auch für EU-Konformitätserklärung bzw. EU-Einbauerklärung möglich.
- ӏ Fußzeile einrichten: Register **Projekte** > **Optionen** > **Fußzeilen einrichten** > Auswahlliste > **Konformitätserklärung**.

## Sonstige Verbesserungen

#### › **Fachabteilungen verwalten**

- Weitere Fachabteilung konnten nicht hinzugefügt werden, was nun möglich ist. Hinzugefügte Fachabteilungen sind global verfügbar, d. h. in allen bisherigen und neuen Projekten.
- ӏ Fachabteilung hinzufügen: Register **Projekte** > **Optionen** > **Fachabteilung** > Bezeichnung der neuen Fachabteilung eintragen > Hinzufügen mit **+**. Die neue Fachabteilung ist in der Auswahlliste verfügbar.
- ӏ Fachabteilung löschen: Register **Projekte** > **Optionen** > **Fachabteilung** > zu löschende Fachabteilung markieren > **Löschen**. Die Fachabteilung wird gelöscht. In Projekten, in denen die nun gelöschte Fachabteilung genutzt wurde, bleibt diese erhalten, steht aber nicht mehr in der Auswahlliste zur Verfügung. Standard-Fachabteilungen können nicht belöscht werden.

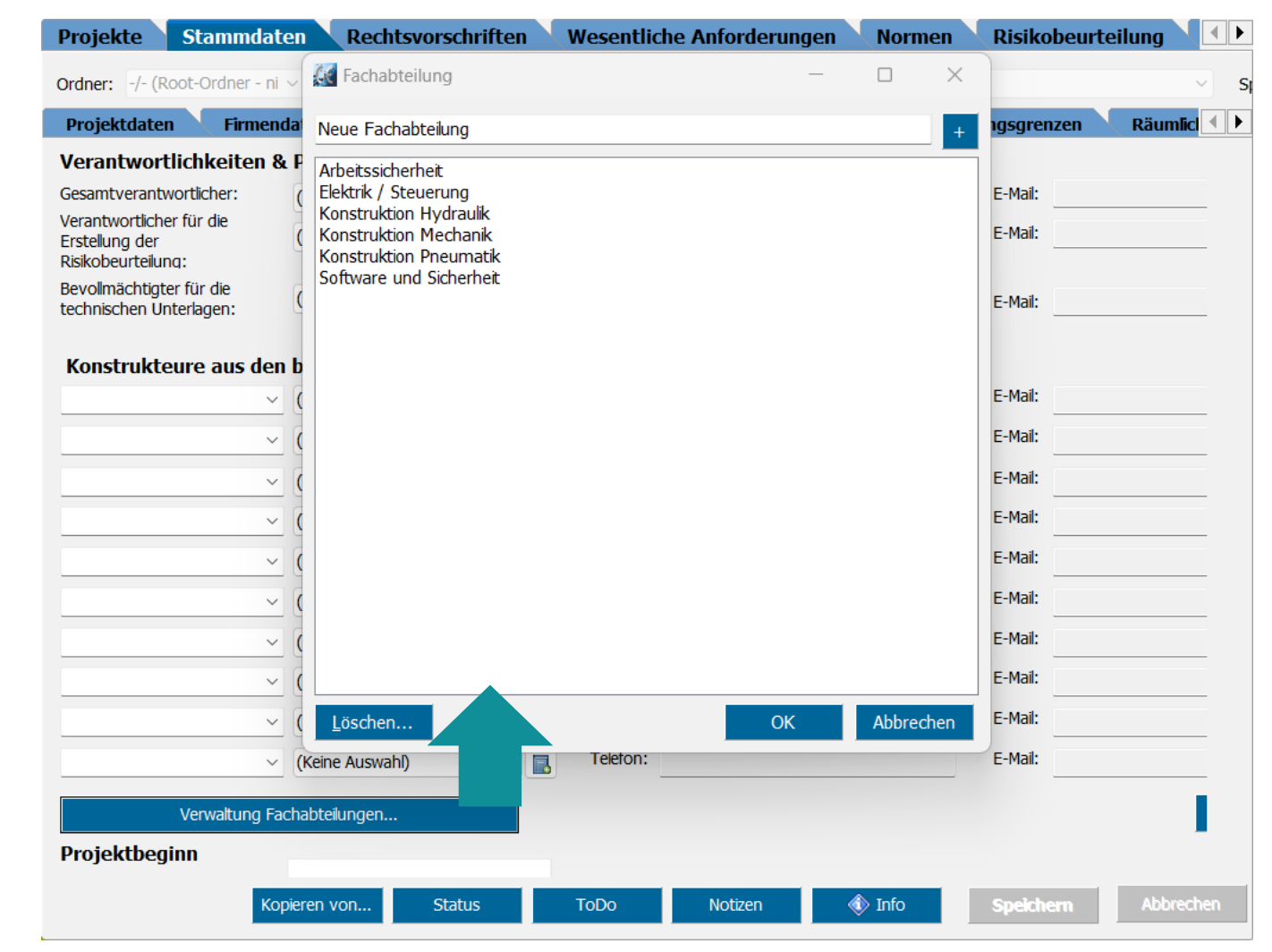

#### Sonstige Verbesserungen

- › **Normenwarnung im Assistenten zur Erstellung der EU-Konformitätserklärung bzw. EU-Einbauerklärung**
- Bislang wurde eine Normenwarnung in den Register **Projekte** > Spalte **Normen** und Register **Normen** > **Projektnormen** ausgesprochen. Warnsymbol:

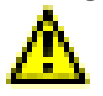

ӏ Für den Fall, dass eine Normenwarnung übersehen wurde, z. B. weil die Spalte **Normen** im Register **Projekte** aufgeblendet wurde, spricht jetzt der Assistent zur Erstellung der EU-Konformitätserklärung bzw. EU-Einbauerklärung eine Normenwarnung aus. Warnsymbol:

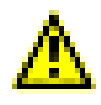

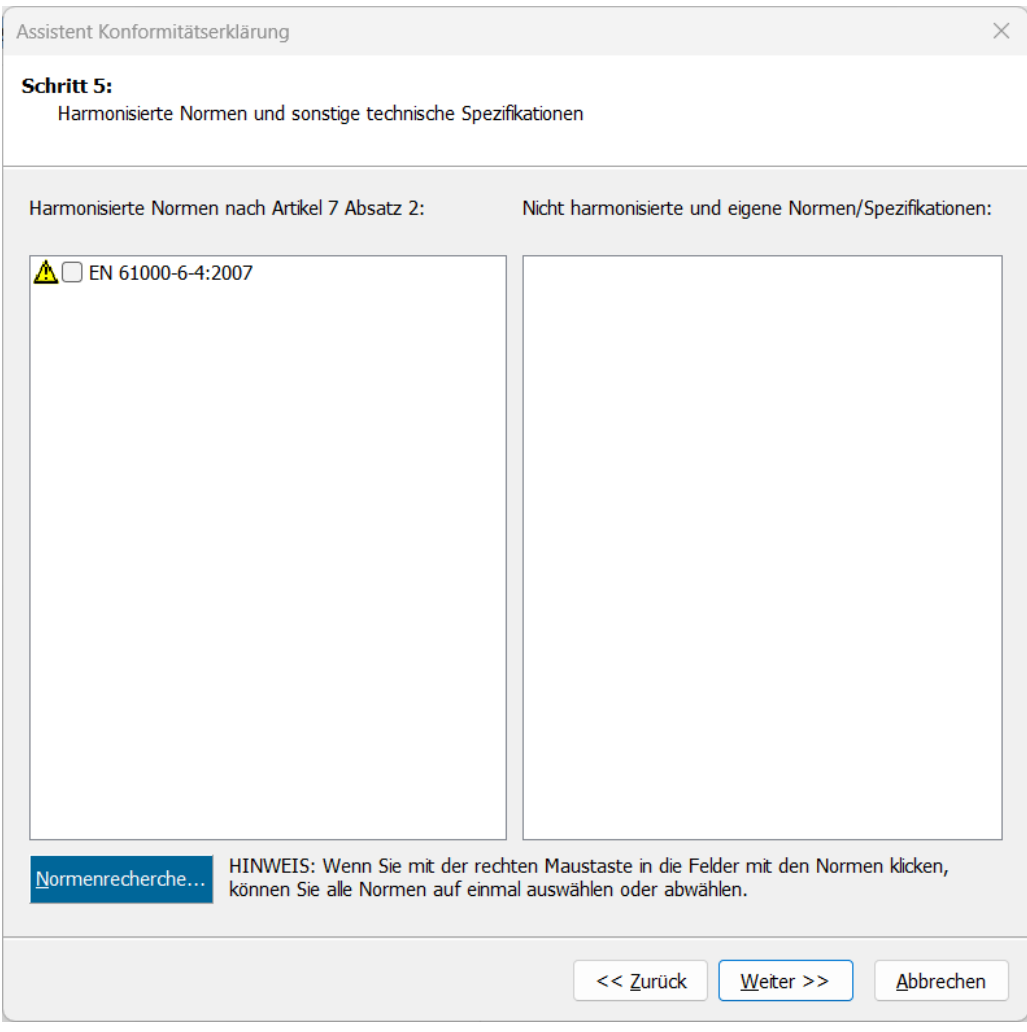

#### › **Umbenannte Orte und Lebensphasen: Neues Verhalten**

- In der Risikobeurteilung können Orte und Lebensphasen im jeweiligen Projekt umbenannt werden. Allerdings wirkten sich die Umbenennungen nur an der Stelle aus, an der sie vorgenommen wurden.
- Mit der neuen Version werden Orte und Lebensphasen nicht nur an der jeweiligen Stelle umbenannt. Sie werden zusätzlich im zugrunde liegenden Gefährdungsbaum ebenfalls umbenannt.

Dabei gilt:

- ӏ Es wird der Ort bzw. die Lebenshase umbenannt, an der die Umbenennung vorgenommen wurde.
- Zuvor angelegte Lebensphasen, die ursprüngliche alte Bezeichnung haben, werden nicht umbenannt.
- Der betreffende Ort bzw. die betreffende Lebensphase wird ebenfalls im Gefährdungsbaum umbenannt.
- Die Umbenennung wirkt sich nur im jeweiligen Projekt aus.

#### › **Symbolekatalog aktualisiert**

Weitere Symbole aus EN ISO 7010 sind aufgrund einer Normänderung 2022 hinzugekommen, z.B. Warnung vor Lichtbogenblitz  $\sqrt{2}$ 

#### › **Aktualisierung der Normendatenbank**

- Der europäische Amtsschimmel war wieder mal fleißig: Er hat neue und überarbeitete Normen im Amtsblatt der EU veröffentlicht.
- ӏ Version 4.3 trägt diesem Umstand Rechnung, in dem die Listen der harmonisierten Normen wo erforderlich aktualisiert wurden. Dabei gelten folgende Farb-Codes:
- ӏ Neue Normen sind in den Listen der harmonisierten Normen in blauer Schrift hinterlegt.
- Geänderte harmonisierte Normen sind in grüner Schrift hinterlegt.
- ӏ Unveränderte harmonisierte Normen sind in **schwarzer** Schrift hinterlegt.
- ӏ Zugriff auf die Listen mit harmonisierten Normen: Register **Normen** > Unterregister zur jeweiligen Rechtsvorschrift.